# **Nutzung der Chayns App®**

#### **Informationen vorab:**

- Chayns App® muss installiert, sowie Bluetooth aktiviert sein!
- Parkgebühr: 1€ -> bis zu 24 Stunden parken möglich
- 24 Stunden parken nicht zwingend notwendig -> Preis bleibt bei 1 $\epsilon$ .
- unbegrenzter Zugang während der Mietdauer = so oft rein und raus wie man möchte.

## **Stellplatz buchen**

- 1. Die Chayns App® können Sie durch das Scannen des QR-Codes oder auch durch Ihren Apple Store oder Google Play Store finden.
- 2. Öffnen Sie die Chayns App® und melden Sie sich an.
- 3. Wenn Sie den QR-Code gescannt haben, werden Sie nach Anmeldung direkt zum Bereich der Radstation weitergeleitet
	- a. Anderenfalls gehen Sie zur Startseite der Chayns App® und geben dort "Radstation" ein.
	- b. Wählen Sie die folgende Radstation aus: "Radstationen Bocholt"
- 4. Zeitraum auswählen und anschließend bei "Radstation Bahnhof" die Anzahl der Tage festlegen.
	- a. Auf den angezeigten Preis klicken.
	- b. Bezahlungsart wählen (PayPal, GooglePay, Kreditkarte usw.) und Bezahlvorgang abschließen.
- 5. Sie benötigen Ihren Stellplatz erst in einigen Tagen oder Wochen?
	- a. Einfach auf das unterstrichene Datum klicken und Ihr Wunschdatum auswählen

## **Tür öffnen**

- 1. Chayns App® öffnen
- 2. Unten in der App auf "Cards" klicken
- 3. Stellplatz von "Radstation Bahnhof" anklicken
- 4. "Steuerung" anklicken -> ggf. den Bildschirm etwas hochscrollen damit der Begriff sichtbar wird.
- 5. "*öffnen*" anklicken und das Smartphone vor den Türgriff halten -> ggf. Bildschirm hochscrollen
- 6. Es ertönt ein piepen und der durchsichtige Ring leuchtet kurz blau auf
	- a. Griff nach rechts drehen und Tür aufdrücken

#### **Hinweise:**

- Reservierte Stellplätze können storniert werden.
- Gebuchte Stellplätze können wieder freigegeben werden, wenn man sie nicht mehr benötigt.
	- o der Zugang wird nach der Freigabe für Sie nicht mehr möglich sein!
		-

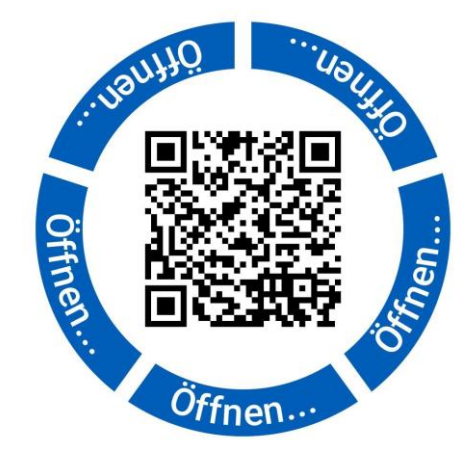

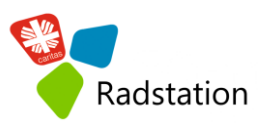

o Es erfolgt keine Rückerstattung nach der Freigabe